**Update-Handbuch**

**Lexware FinanzManager** 

# <span id="page-1-0"></span>**Impressum**

© 2022 Haufe-Lexware GmbH & Co. KG

Munzinger Straße 9, 79111 Freiburg i. Br.

Telefon: 0761 / 898-0

Internet: [http://www.lexware.de](http://www.lexware.de/)

Alle Rechte vorbehalten.

Die Software und das Handbuch wurden mit größter Sorgfalt erstellt.

Es kann jedoch keinerlei Gewähr für die Fehlerfreiheit der Software, der mitgelieferten Daten sowie des Handbuchs übernommen werden. Da nach Drucklegung des Handbuchs noch Änderungen an der Software vorgenommen wurden, können die im Handbuch beschriebenen Sachverhalte bzw. Vorgehensweisen u. U. von der hier beschriebenen Software abweichen.

Kein Teil des Handbuchs oder Programms darf in irgendeiner Form (Druck, Fotokopie, Mikrofilm oder in einem anderen Verfahren) ohne unsere vorherige schriftliche Genehmigung reproduziert oder unter Verwendung elektronischer Systeme verarbeitet, vervielfältigt oder verbreitet werden.

Wir weisen darauf hin, dass die im Handbuch verwendeten Bezeichnungen und Markennamen der jeweiligen Firmen im Allgemeinen warenzeichen-, marken- oder patentrechtlichem Schutz unterliegen.

Konzeption, Redaktion:

docom, Freiburg

# **Inhaltsverzeichnis**

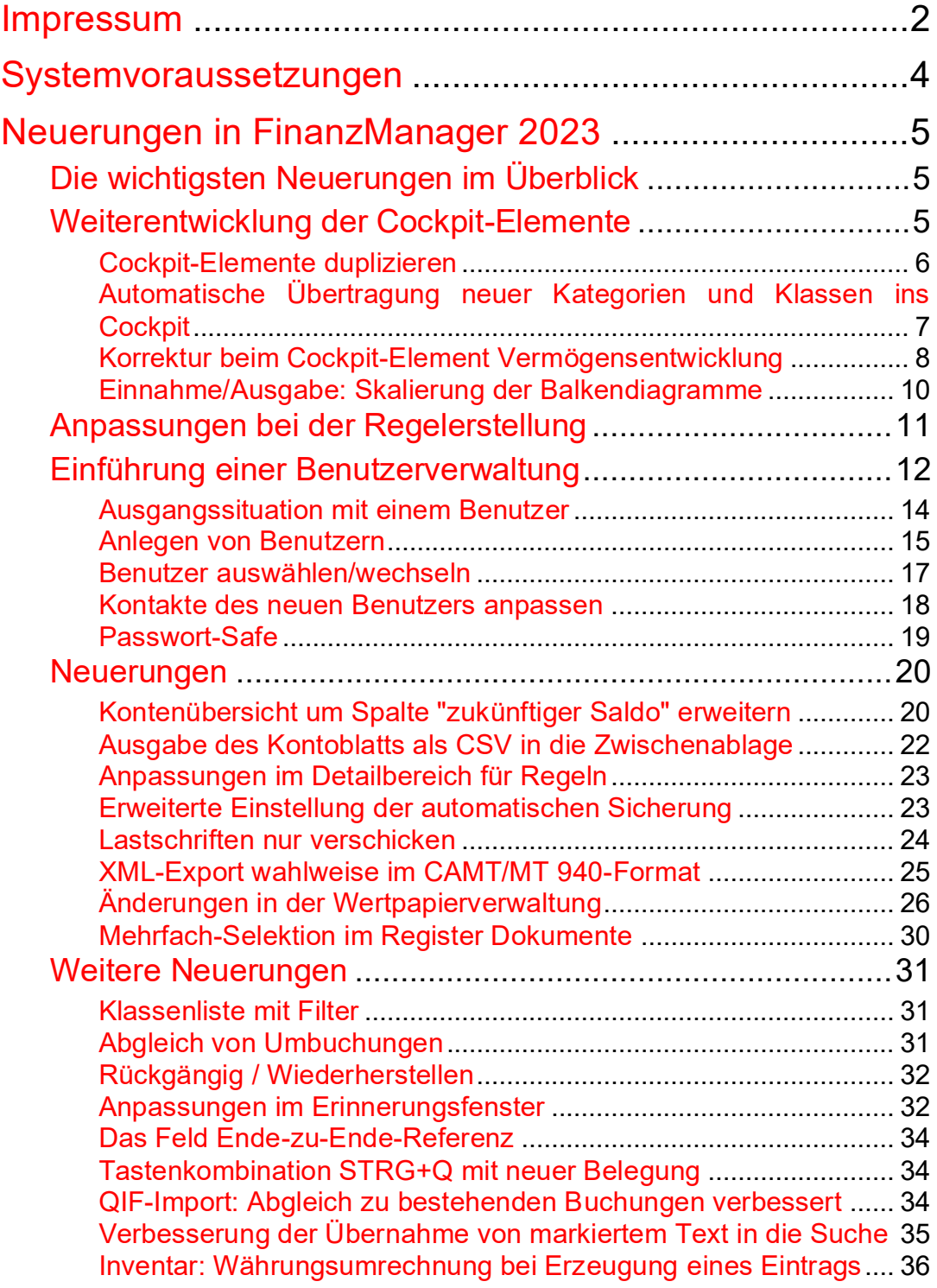

# <span id="page-3-0"></span>**Systemvoraussetzungen**

- ❑ Windows® 10, Windows® 11 (jeweils deutsche Version)
- ❑ 2-GHz-Prozessor oder höher
- ❑ 2 GB RAM (4 GB empfohlen)
- ❑ Grafikauflösung mind. 1280x1024 (4:3) oder 1366x768 (16:9)
- ❑ Mindestens 1 GB freier Festplattenspeicher
- ❑ Download unter [www.lexware.de/finanzmanager-herunterladen.](http://www.lexware.de/finanzmanager-herunterladen)
- ❑ Internetzugang und Produktaktivierung erforderlich.

# <span id="page-4-0"></span>**Neuerungen in FinanzManager 2023**

#### **Themen**

Die wichtigsten Neuerungen im ÜberblickWeiterentwicklung der Cockpit-ElementeAnpassungen bei der RegelerstellungEinführung einer BenutzerverwaltungNeuerungenWeitere Neuerungen

# <span id="page-4-1"></span>**Die wichtigsten Neuerungen im Überblick**

Die Weiterentwicklung von FinanzManager spielt sich in diesem Jahr im Wesentlichen in drei Bereichen ab:

- ➢ Veränderungen bei der individuellen Anpassung des Cockpits und seiner Elemente
- ➢ Anpassungen bei der Regelerstellung
- ➢ die Einführung einer Benutzerverwaltung zur Abbildung unterschiedlicher Authentifizierungsdaten in den Kontakten.

Die stetige Weiterentwicklung des Lexware FinanzManager lebt davon, dass unsere Kunden mit guten Ideen und Impulsen an den unterschiedlichsten Stellen im Programm Verbesserungen vorschlagen.

Viele davon konnten wir auch in der aktuellen Version umsetzen.

# <span id="page-4-2"></span>**Weiterentwicklung der Cockpit-Elemente**

Das Cockpit ist ein sehr gutes Instrument, Ihre gesamten FinanzManager-Daten übersichtlich und in Form unterschiedlicher Grafiken darzustellen.

So können Sie zum Beispiel über Tortendiagramme sehen, wie sich Ihre Einnahmen oder Ihre Ausgaben zusammensetzen, oder über Balkendiagramme, wie sich Ihre Finanzen über einen bestimmten Zeitraum entwickelt haben.

Grundlage dieser Visualisierungen bilden Ihre Buchungen, Ihre Kategorien bzw. die Kontenbewegungen, die Sie im Einzelfall betrachten wollen.

Die einzelnen Elemente Ihre Cockpits lassen sich individuell anpassen, und ermöglichen es so, auf einen Blick Entwicklungen zu erkennen oder Vergleiche anzustellen.

Wie Sie dabei vorgehen, ist im Abschnitt **Das Cockpit** genauer beschrieben.

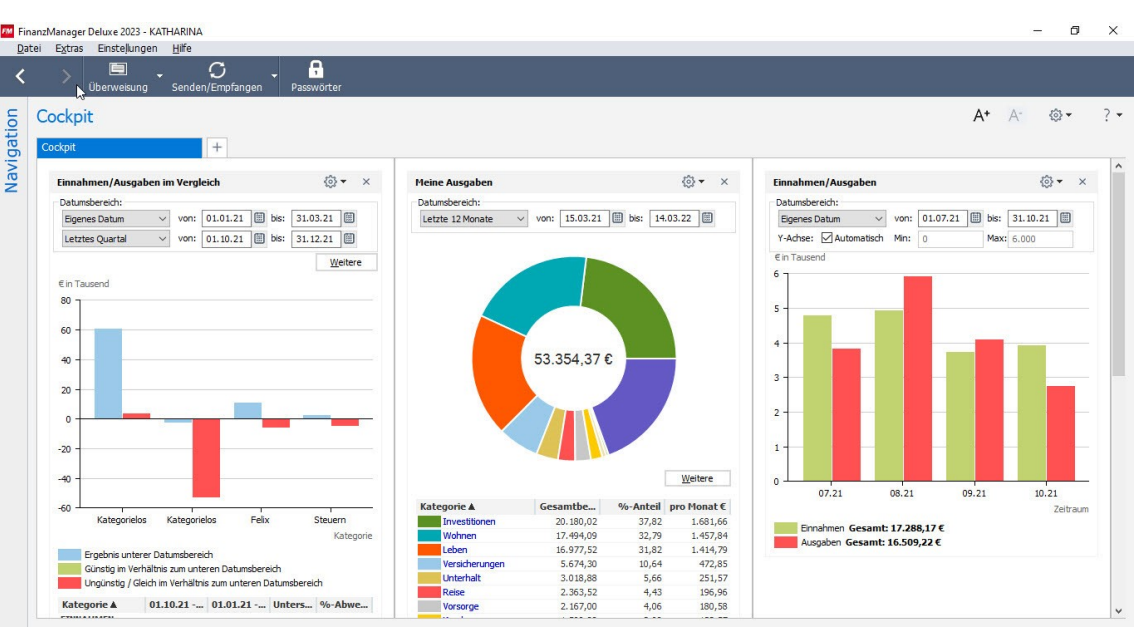

Die Ansicht im **Cockpit** kann individuell angepasst werden, indem Sie Elemente löschen, neu anordnen und/oder hinzufügen.

## <span id="page-5-0"></span>**Cockpit-Elemente duplizieren**

Wenn Sie bisher ein neues **Cockpit-Element** hinzugefügt haben, beispielsweise **Meine Ausgaben**, um dies neben einem bestehenden gleichen Element anzuordnen, darin aber für Vergleichszwecke einen anderen Zeitraum anzugeben, so mussten Sie alle notwendigen Einstellungen ausgehend von Standardwerten neu einrichten:

Konten, Kategorien, Klassen, der Zeitraum und anderes mehr.

Mit der neuen Version Lexware FinanzManager 2023 können Sie vorhandene Cockpit-Elemente ganz einfach **duplizieren**.

Dazu wurde im Menü **Einstellungen** ebenso wie im durch Rechtsklick im Element aufrufbaren **Kontextmenü** der Menüpunkt **Cockpit-Element duplizieren** eingeführt.

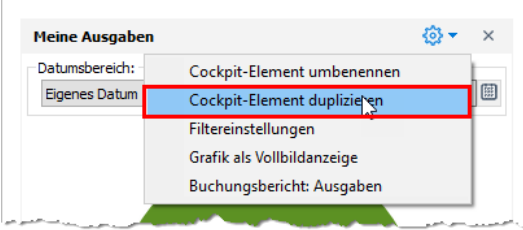

Ein Klick auf diesen Menüeintrag erzeugt ein identisches Duplikat des Cockpit-Elements.

Dieses Duplikat können Sie anschließend nach den bestehenden Regeln platzieren und über die Einstellungen nach Ihren Erfordernissen anpassen.

Im Beispiel haben wir einen anderen Datumsbereich angegeben.

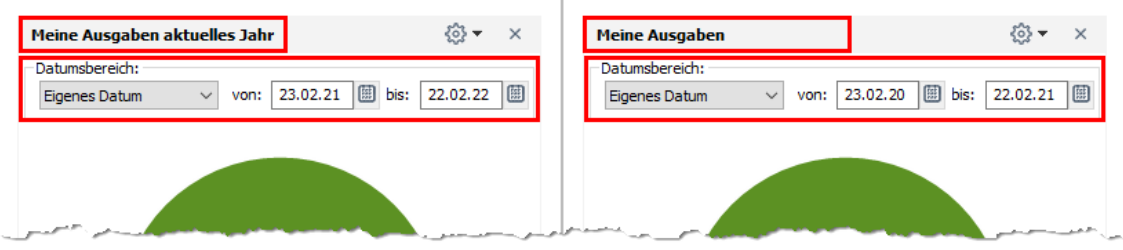

Falls Sie das ursprüngliche Cockpit-Element individuell umbenannt haben, so geht diese Anpassung beim Duplizieren nicht auf das Duplikat über. Sie sehen das in der obigen Abbildung: das linke Element ist umbenannt worden in **Meine Ausgaben aktuelles Jahr**. Das rechte, duplizierte Element hat zunächst die Standardbezeichnung **Meine Ausgaben**, welche Sie anschließend wiederum individuell umbenennen können.

## <span id="page-6-0"></span>**Automatische Übertragung neuer Kategorien und Klassen ins Cockpit**

Wenn Sie bisher neue Kategorien oder Klassen angelegt haben, so wurden diese nicht automatisch in den entsprechenden Cockpit-Elementen aktiviert. Dies mussten Sie manuell nachholen.

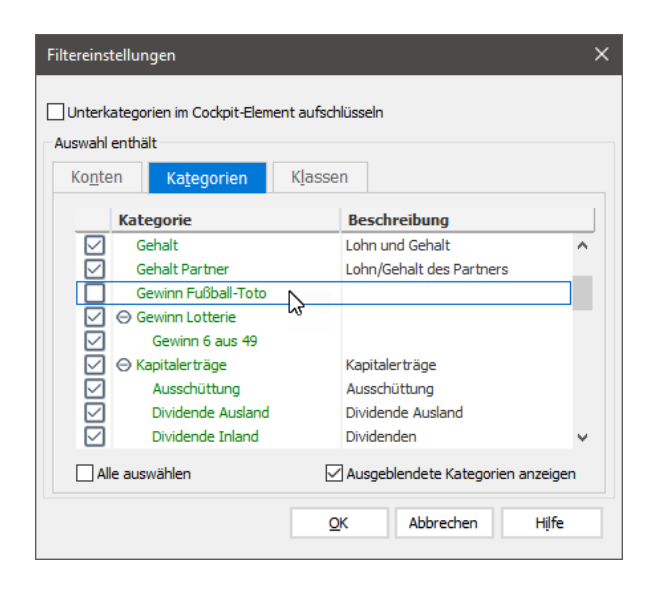

Dies wurde nun geändert:

**Hinweis**

bei den folgenden acht Typen von Cockpit-Elementen werden neue Kategorien und Klassen automatisch in die Filtereinstellungen übernommen und aktiviert:

- Meine Einnahmen
- Meine Ausgaben
- Ausgaben im Überblick
- Einnahmen/Ausgaben im Vergleich
- Einnahmen/Ausgaben
- Geschäft
- Vermögensentwicklung
- Budget: Kategorien

Dieses Standardverhalten lässt sich in den Filtereinstellungen von jedem der genannten Cockpit-Elemente wahlweise auch deaktivieren.

Dazu entfernen Sie einfach das Häkchen aus dem Feld **Neu angelegte Kategorien/Klassen hinzufügen**.

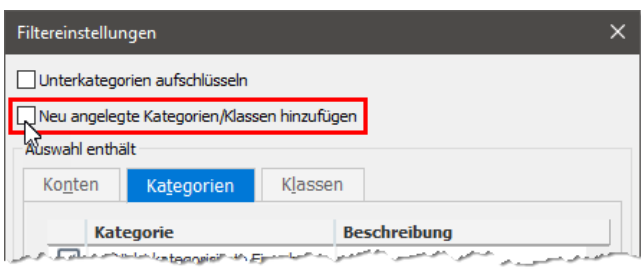

# <span id="page-7-0"></span>**Korrektur beim Cockpit-Element Vermögensentwicklung**

Der FinanzManager bietet Ihnen die Möglichkeit unterschiedlichste Vermögenswerte zu erfassen und zu verwalten.

Von Sparkonten über Lebens- bis zu Rentenversicherungen: Sie können entsprechende Konten einrichten und darin die Entwicklung Ihres Vermögens überwachen.

Zur schnellen Übersicht über die Entwicklung dieser Konten gibt es das Cockpit-Element **Vermögensentwicklung**.

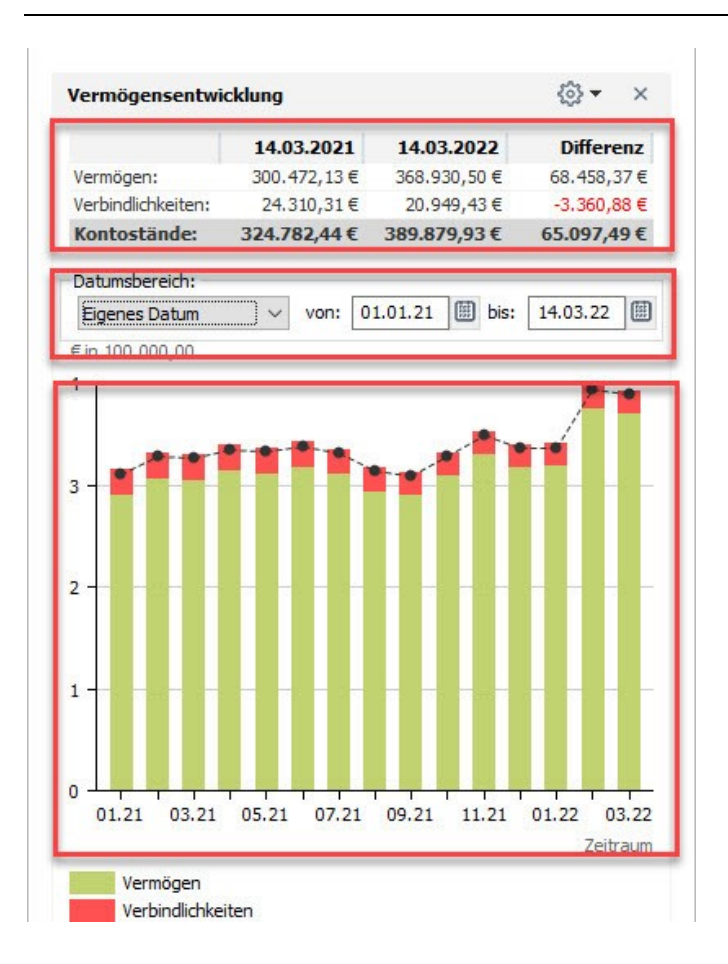

Das Element zeigt im oberen Teil eine Tabelle mit dem Vermögen, den Verbindlichkeiten und den Kontoständen, und zwar für zwei Stichtage:

- dem aktuellen Datum in der mittleren Spalte
- dem Datum exakt vor einem Jahr in der linken Spalte

Die darunter angeordnete Zeile **Datumsbereich** zur Auswahl unterschiedlicher Zeitperioden wirkt nur auf das unten dargestellte Balkendiagramm.

Bis einschließlich Version 2022 zeigte das Programm in der linken Spalte der oberen Tabelle die Werte zum aktuellen Tag, in der rechten Spalte **Vorjahr.**

Jetzt ist die Reihenfolge genau anders:

Darstellung im FinanzManager **2023**: links die Vermögensverhältnisse zum Stichtag des Vorjahres; in der Mitte des aktuellen Datums.

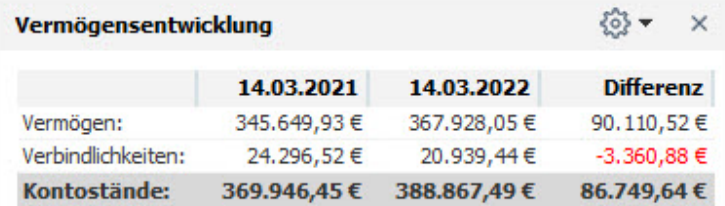

Darstellung der Werte in früheren Versionen: die Werte vom Stichtag aus dem Vorjahr stehen in der mittleren Spalte.

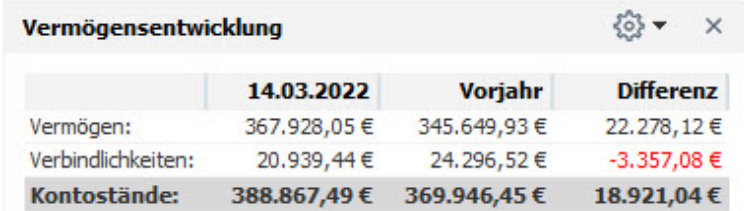

Zudem gab es einen Fehler in der Summenbildung. Es wurde nicht der Kontostand zum Stichtag des Vorjahres ausgewiesen (also im oberen Beispiel: zum **14.3.2021**), sondern zum Monatsende (**31.3.2021**). Dieser Fehler wurde behoben.

## <span id="page-9-0"></span>**Einnahme/Ausgabe: Skalierung der Balkendiagramme**

Ein vergleichender Rückblick über die Entwicklung der Finanzen kann häufig sehr aufschlussreich sein.

Damit verbunden ist die Möglichkeit, dasselbe Cockpit-Element mehrfach einzusetzen, um über die gleiche Ansicht für unterschiedliche Zeiträume schnell Entwicklungen zu erkennen. Im Abschnitt **Cockpit-Elemente duplizieren** haben wir das bereits vorgestellt.

Das gilt grundsätzlich auch für das Cockpit-Element **Einnahmen/Ausgaben.** Hier ist die Vergleichsmöglichkeit ist allerdings dadurch beeinträchtigt, dass sich die Skalierung der Y-Achse des Diagramms automatisch nach dem Wertebereich richtet und damit den direkten Vergleich erschwert.

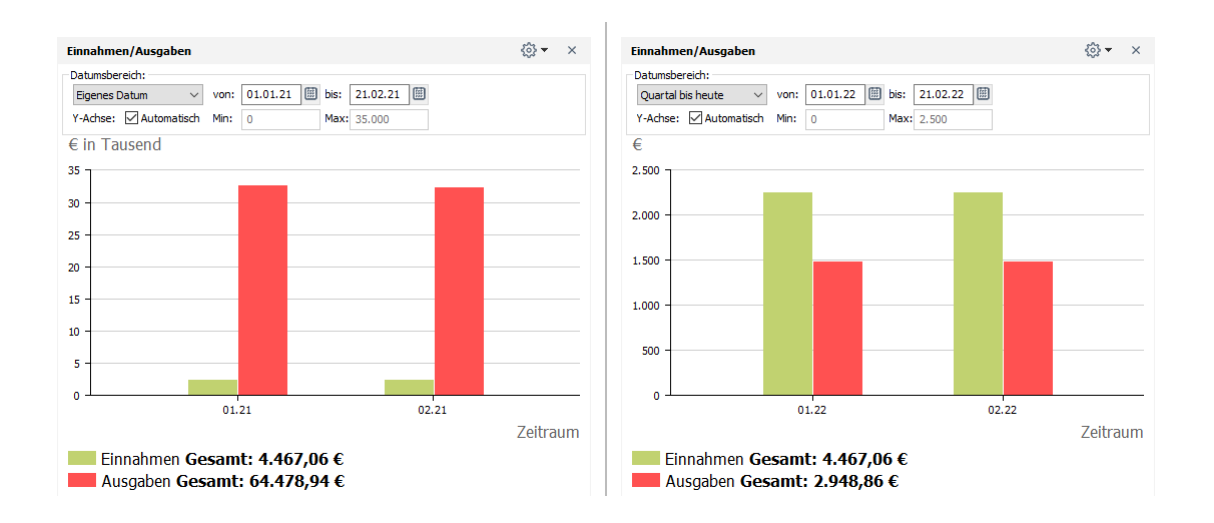

Sie sehen: in dieser Darstellung sind die beiden Diagramme nicht vergleichbar, weil die Skala links völlig unterschiedlich ist.

Abhilfe wurde geschaffen durch die neue Funktion, den Wertebereich der Y-Achse manuell anzupassen.

In der folgenden Ansicht wurde im linken Element die Automatik für die Werte der Y-Achse aufgehoben und manuell derselbe Höchstwert wie im rechts dargestellten Element eingetragen. Dadurch sind die Diagramme direkt vergleichbar.

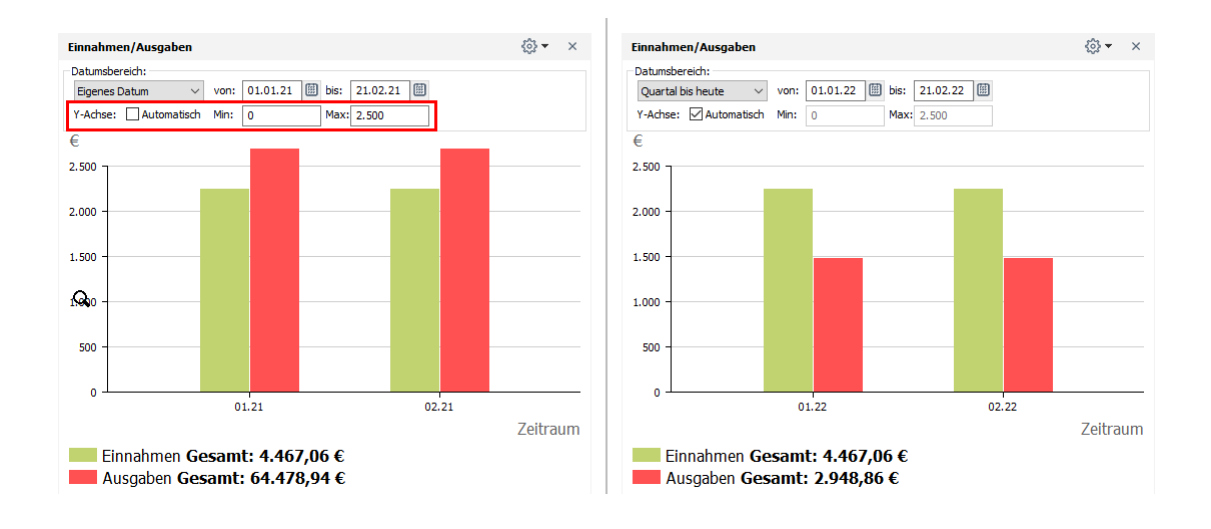

Die manuell eingetragenen Werte werden im Cockpit-Element gespeichert, sodass Sie auch einfach zwischen automatischer und manueller Skalierung umschalten können.

Die Skalierung der Y-Achse wird vom Programm auf Grundlage des anzuzeigenden Wertebereichs automatisch gewählt, unabhängig davon, ob dieser Wertebereich automatisch aus den Daten abgeleitet oder wie oben beschrieben manuell eingegeben wird. Dabei werden Standard-Schrittweiten (10, 20, 50) und entsprechende Vielfache bei insgesamt höchstens sieben Werten oberhalb der Nulllinie verwendet. Hier ist keine manuelle Anpassung möglich, weder andere Schrittweiten noch eine Änderung der Zahl der Stufen. **Hinweis**

<span id="page-10-0"></span>**Anpassungen bei der Regelerstellung**

Der FinanzManager bietet Ihnen die Möglichkeit, eigene Regeln für die Automatisierung des Kontoabgleichs einzurichten.

Mithilfe von Regeln können Sie Bedingungen festlegen, unter denen zu neuen Buchungen bestimmte **Kategorien** oder **Empfänger** automatisch eingetragen werden. Ausführlich ist dies in der Anwenderdokumentation im Abschnitt **Eigene Regeln für den Kontoabgleich erstellen** beschrieben.

Um schnell aus einer vorhandenen Buchung eine Regel erstellen zu können, gab es bisher die Funktion **Regel aus Buchung erstellen**. Die Regel wurde nach zwei Klicks automatisch auf Basis der selektierten Buchung erstellt, es sei denn man wählte bewusst den Regelassistenten, um die Regel noch anzupassen.

Dieser Weg, aus einer Buchung eine Regel zu erstellen, verleitete dazu, Regeln entstehen zu lassen, die viel zu allgemein wirken und damit den Zweck einer Buchungsregel verfehlen. Zwei besonders problematische Bereiche sind dabei Regeln **für alle Konten** und Regeln für Buchungen **mit leerem Empfänger**.

#### **Regel im Kontoblatt nur bei befüllten Feldern**

Um zu verhindern, dass Regeln mit zu weit gefassten Bedingungen erstellt werden, steht die Funktion **Regel aus Buchung erstellen** nur dann zur Verfügung, wenn die beiden Angaben **Empfänger** und **Kategorie** nicht leer sind.

Unter der Voraussetzung, dass Sie mehr als ein Online-Konto haben, erscheint bei der Auswahl **Alle Konten** bzw. **Alle Online-Konten** die folgende Warnmeldung, wenn das Feld **Empfänger** in der Regel als "leer" gesetzt ist:

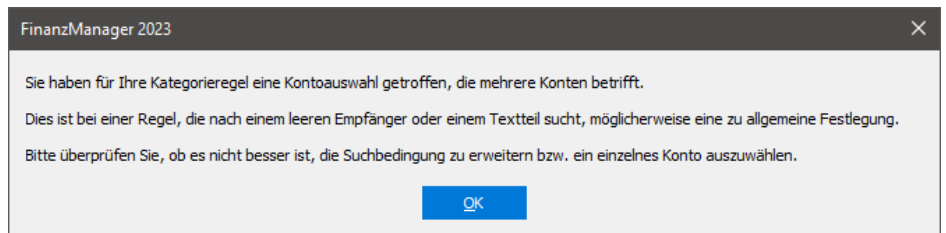

Ist ein Empfänger angegeben, so erscheint diese Meldung:

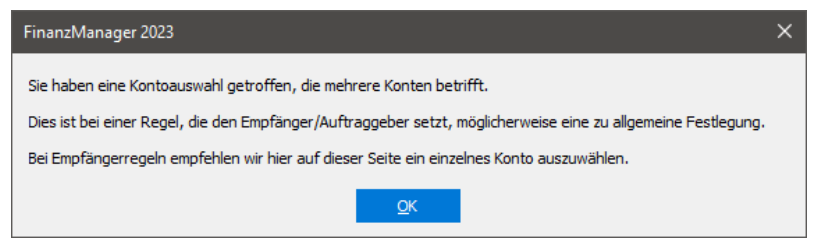

Nachdem Sie die Warnung mit OK bestätigt haben, können Sie die Regel anpassen und gegebenenfalls die Auswahl von Empfänger und/oder Konten ändern.

# <span id="page-11-0"></span>**Einführung einer Benutzerverwaltung**

Unter Benutzerverwaltung versteht der FinanzManager die inzwischen erweiterte Verwaltung der im System hinterlegten Homebanking-Kontakte.

Dort sind Zugangsdaten, Passwörter oder Zugangsverfahren gespeichert, über die jede Bank die Transaktionen für jeden Benutzer autorisiert.

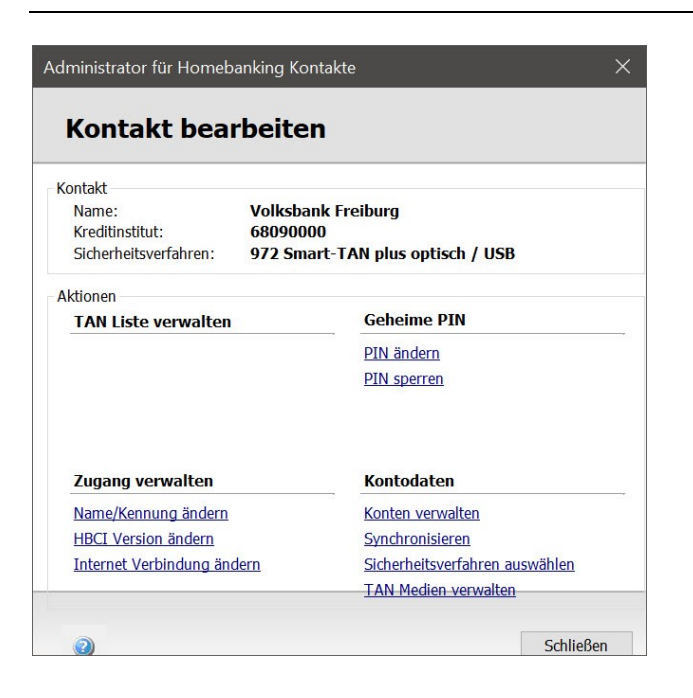

### **Hintergrund**

Die Verwaltung von Kontakten war in den früheren Versionen vorwiegend auf einen einzelnen Benutzer ausgerichtet, und für den machte häufig eine Unterscheidung unterschiedlicher Nutzungsprofilen wenig Sinn.

Das ändert sich zunehmend.

Denn zum einen bieten einige Banken **unterschiedliche Zugangsarten** an, die parallel bzw. einander ergänzend von ein und demselben Benutzer eingesetzt werden können. Zum Beispiel bietet die DKB einmal einen Zugang über eine Chipkarte und einmal über das pushTan-Verfahren, besser bekannt unter TAN2go. **Szenarien**

Oder aber wenn mehrere Personen mit jeweils unterschiedlichen Zugangsarten gemeinsam ihre Finanzen in einer FinanzManager-Datei verwalten - zum Beispiel Ehepaare mit gemeinsamen Konten oder Geschäftsleute, in deren Firma es mehrere Partner gibt, die sich gemeinsam um die Finanzen kümmern.

So könnte die Liste mit den Banking-Kontakten aussehen, die diese beide Szenarien miteinander vereint:

- es gibt zwei Zugangsarten zu einer Bankverbindung der DKB, die einmal vom häuslichen PC und einmal vom Laptop unterwegs aus abgerufen werden (Deutsche Kreditbank 1 und Deutsche Kreditbank 2;
- es gibt zwei Zugangsarten für die Volksbank; einmal für die Ehefrau und einmal für den Ehemann

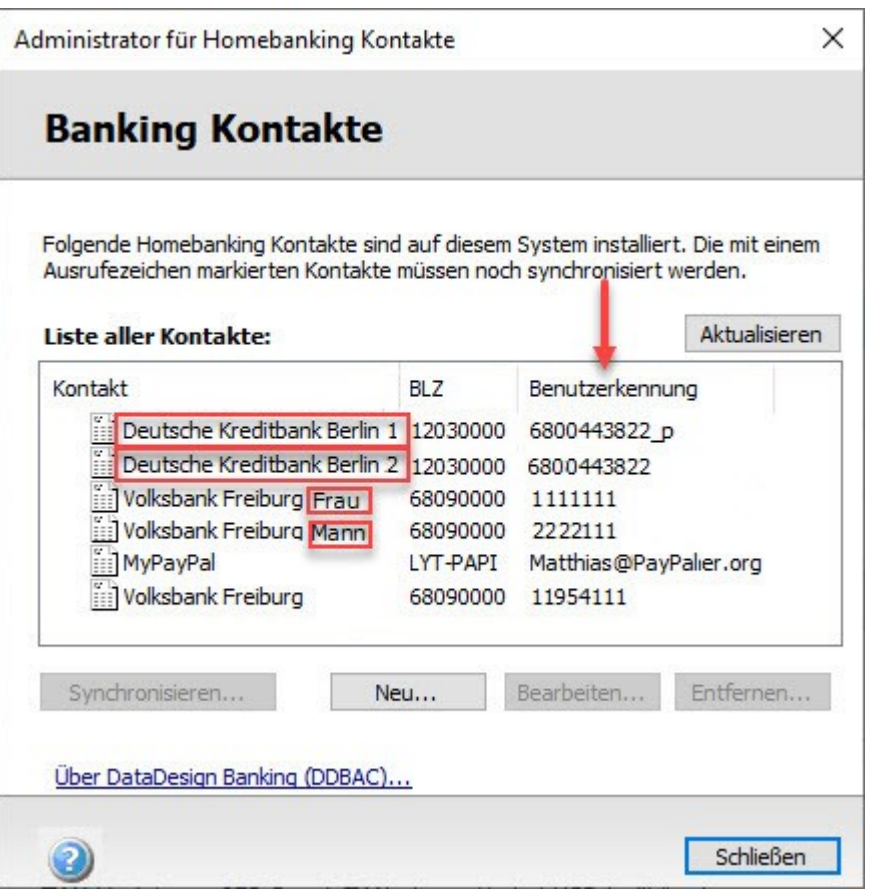

#### **Zielsetzung**

Wenn nun bisher aus einem der oben geschilderten Gründe ein Wechsel des Kontakts notwendig war, so mussten in den Einstellungen der Banking-Kontakte die jeweils anderen Zugangsdaten eingegeben werden. Das ist umständlich und nicht zuletzt auch fehleranfällig.

Daher wurde eine auf die Banking-Kontakte bezogene Benutzerverwaltung eingeführt, die in all diesen Szenarien die Änderung der sensiblen Konto-Kontakte vermeidet.

### <span id="page-13-0"></span>**Ausgangssituation mit einem Benutzer**

Nach der Installation von Lexware FinanzManager 2023 und dem Laden der FinanzManager-Datei ist ein Standardbenutzer angelegt, dem alle hinterlegten Kontakte zugeordnet sind. Solange es nur diesen Standardbenutzer gibt, verhält sich alles wie bisher. Es gibt keine Benutzerauswahl beim Start, solange nur dieser eine Benutzer existiert.

Im Folgenden zeigen wir, wie das oben gezeigte Szenario umgesetzt werden kann. Am Ende sollen neben dem **Standardbenutzer** noch zwei weitere Benutzer vorhanden sein: **Szenario**

**Nur Deluxe-Version**

- die **Ehefrau** mit den Zugangsdaten zu ihrem eigenen Volksbankkonto
- der Ehemann mit einem Profil für **unterwegs**, wo er das pushTan-Verfahren verwenden will

### <span id="page-14-0"></span>**Anlegen von Benutzern**

1. Beginnen Sie mit dem Aufruf der **Benutzerverwaltung** über das Menü **Einstellungen** oder alternativ über den neu verfügbaren Favoriten **Benutzer**.

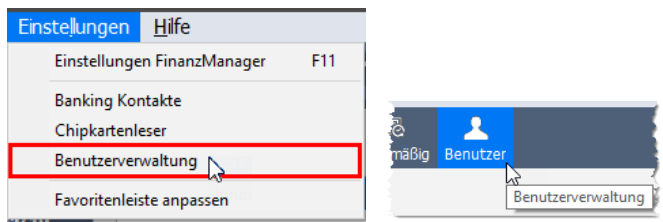

In der Maske **Benutzerverwaltung** sehen Sie den bisher einzigen Benutzer **Standardbenutzer**.

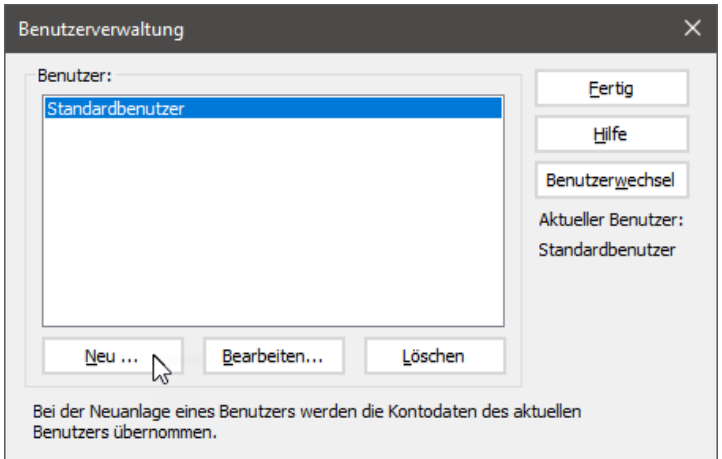

2. Klicken Sie auf **Neu...** und geben Sie in der Eingabemaske den Namen des neuen Benutzers an.

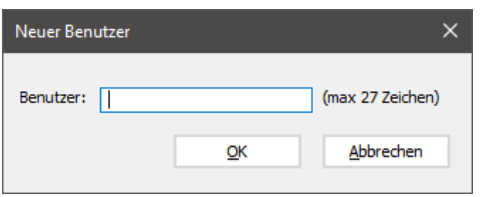

Dieser neu eingegebene Benutzer erscheint nach Bestätigung mit **OK** in der Liste der Benutzer.

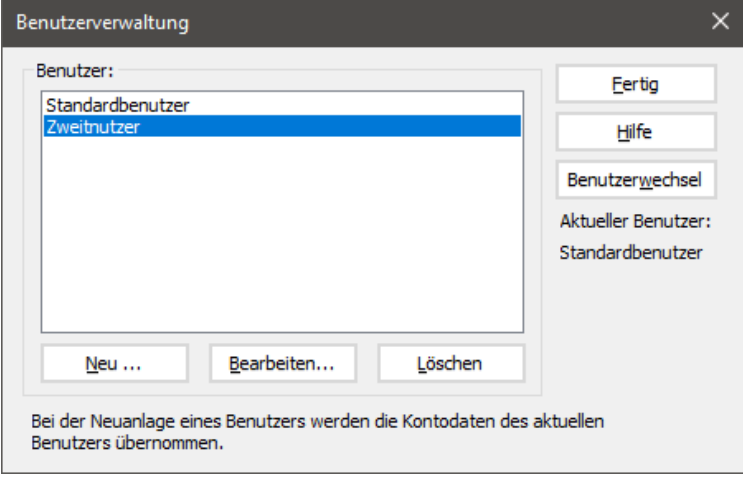

Über die Funktion **Bearbeiten...** können Sie den Namen des Benutzers jederzeit ändern, so zum Beispiel auch die Bezeichnung des Standardbenutzers.

Der neue Benutzer ist zunächst als identische Kopie des Standardbenutzers angelegt worden. Das heißt, er verfügt über alle Banking-Kontakte mit den Zugangsparametern des Standardbenutzers.

In unserem Szenario würden wir jetzt noch einen weiteren Benutzer anlegen, nämlich das Profil für die Ehefrau.

Am Ende sind dann drei Benutzer vorhanden, die sich jedoch technisch zu diesem Zeitpunkt noch nicht unterscheiden.

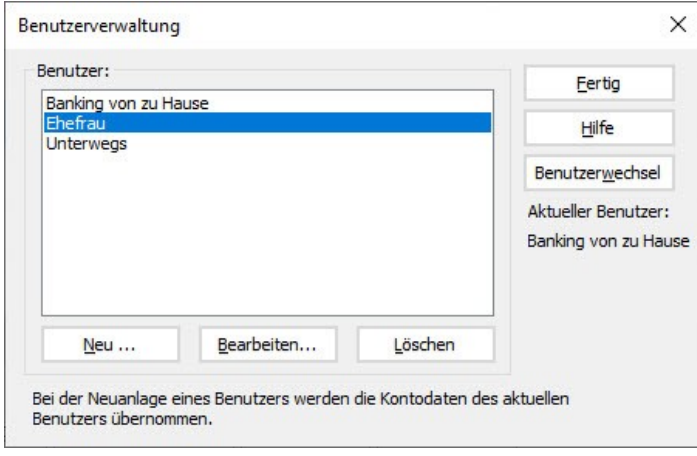

### <span id="page-16-0"></span>**Benutzer auswählen/wechseln**

#### **Beim Programmstart**

Wenn mindestens zwei Benutzer angelegt sind, erscheint beim Programmstart der Dialog **Benutzer wählen**:

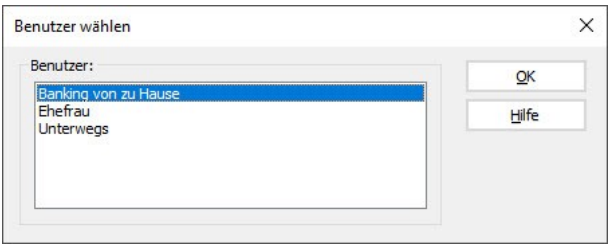

Um den aktuellen Benutzer zu wechseln, klicken Sie den entsprechenden Eintrag an und bestätigen Ihre Auswahl mit **OK**.

#### **Im laufenden Betrieb**

Auch im laufenden Betrieb können Sie den Benutzer wechseln. Klicken Sie dazu auf **Einstellungen** → **Benutzerverwaltung** oder auf den Favoriten **Benutzer**.

Wählen Sie in der Liste den gewünschten Benutzer aus und klicken Sie auf **Benutzerwechsel**. Anschließend beenden Sie den Vorgang mit einem Klick auf **Fertig**.

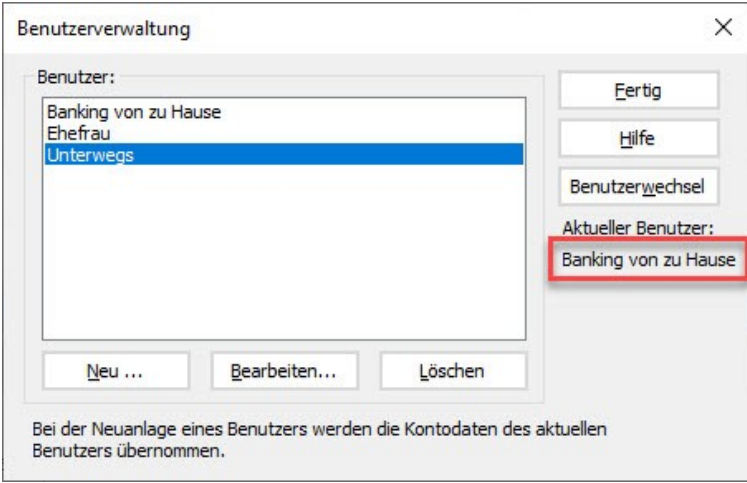

Der gewählte Benutzer wird im Dialogfenster auch selbst immer mit angezeigt.

Programmende Der ausgewählte Benutzer bleibt auch nach Programmende ausgewählt, das heißt er ist beim nächsten Start in der Maske **Benutzer wählen** vorbelegt.

### <span id="page-17-0"></span>**Kontakte des neuen Benutzers anpassen**

Um einem neu angelegten Benutzer seine eigenen, abweichenden Bankzugangsdaten zuzuordnen, muss zunächst dieser Benutzer aktiv sein (Siehe dazu den vorhergehenden Abschnitt).

Im Regelfall genügt es, für den aktiven Benutzer diejenigen Kontakte zu ergänzen, die sich vom Standardbenutzer unterscheiden.

- 1. Öffnen Sie im Menü **Einstellungen** den Befehl **Banking Kontakte**.
- 2. Ergänzen Sie für eine abweichende Benutzerkennung pro Bank einen weiteren Kontakt, der für den aktuell aktiven Benutzer benötigt wird.

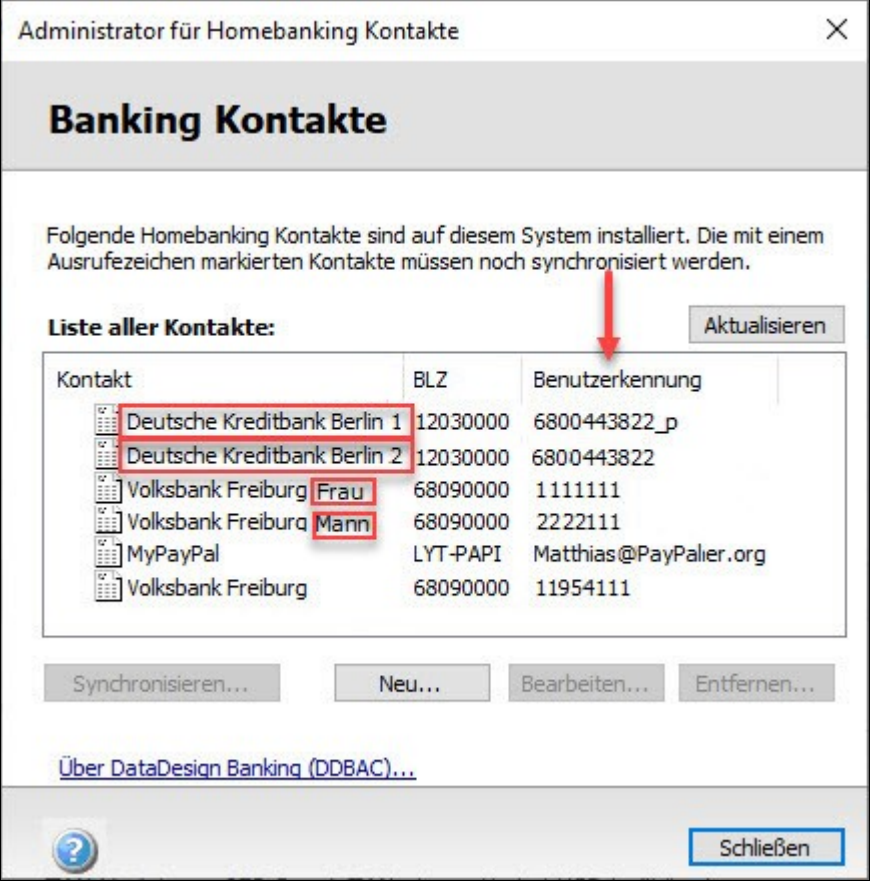

3. Wechseln Sie den Benutzer und wiederholen diesen Schritt.

Am Ende muss für jeden Benutzer einer oder mehrere zusätzliche Online-Kontakte vorhanden sein.

Am besten werden die Bezeichnungen der Kontakte so verwendet, dass man eine Zuordnung zum Benutzer erkennen kann.

Bei seinen Transaktionen muss der angemeldete Benutzer nichts weiter beachten. Die Kommunikation mit der Bank funktioniert dann automatisch.

### <span id="page-18-0"></span>**Passwort-Safe**

Im Passwort-Safe waren die Einträge bisher nach Konten sortiert, so dass mehrere Einträge mit unterschiedlichen Konten mit demselben Kontakt und entsprechend denselben Zugangsdaten untereinander standen.

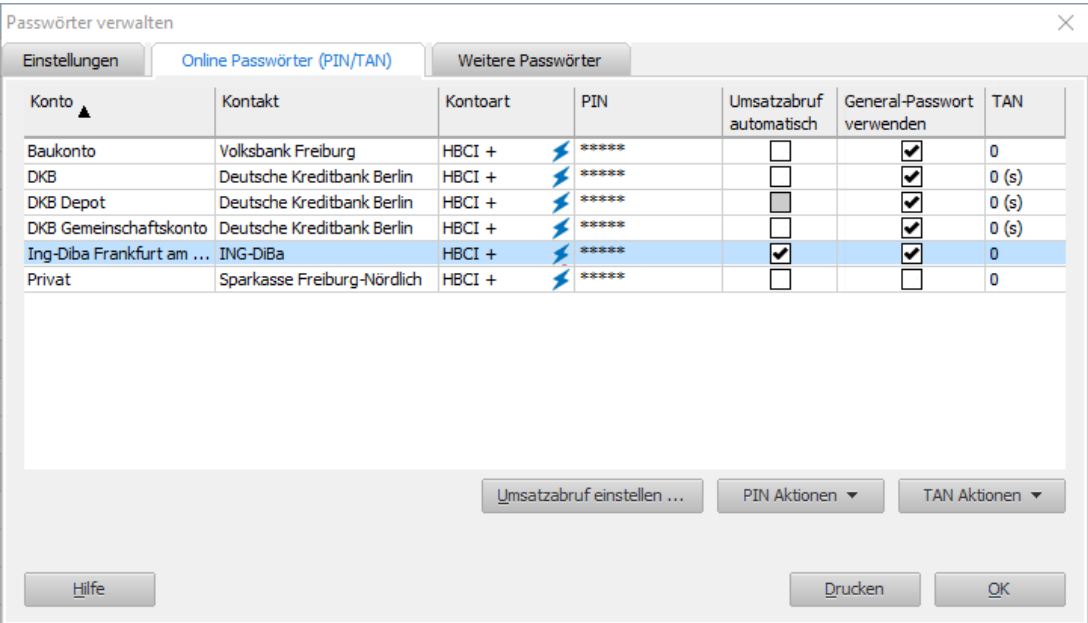

Im Zuge der Einführung der Benutzerverwaltung wurde der Passwort-Safe nun überarbeitet.

Jetzt sind die Einträge dort nach den Kontakten gruppiert.

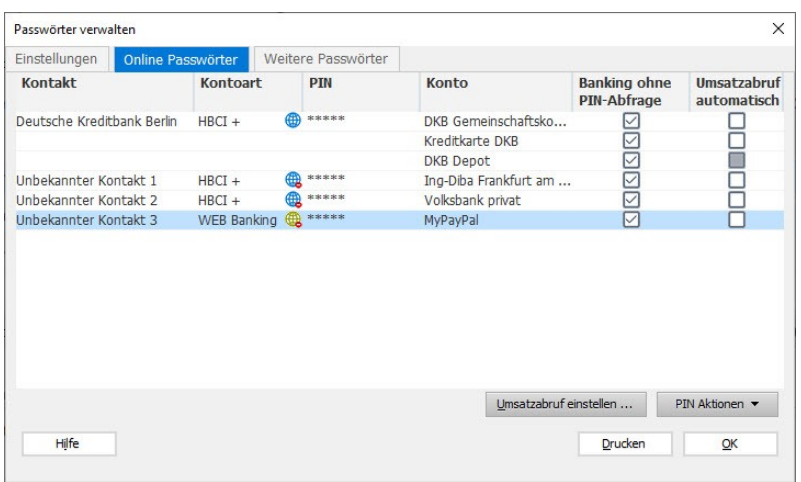

# <span id="page-19-0"></span>**Neuerungen**

### <span id="page-19-1"></span>**Kontenübersicht um Spalte "zukünftiger Saldo" erweitern**

Der FinanzManager unterscheidet zwischen drei Saldo-Werten:

- ➢ dem **Aktuellen Saldo**, also dem Kontostand zum aktuellen Zeitpunkt des Kontoabgleichs war
- ➢ dem **Zukünftigen Saldo** und damit den Kontostand, der zu einem von Ihnen selbst definierten Zeitpunkt alle von Ihnen selbst und alle vom System erwarteten Buchungen berücksichtigt.
- ➢ und dem **Erwarteten Saldo** und damit den Kontostand, der **nur** die von Ihnen selbst definierten erwarteten Buchungen oder die bereits getätigten Zahlungen berücksichtigt. Der **Erwartete Saldo** ist also immer eine Teilmenge des **Zukünftigen Saldos**.
- Die vom System erwarteten Buchungen (typischerweise Daueraufträge oder andere regelmäßige Buchungen) werden im Kontoblatt immer kursiv dargestellt. Die erwarteten Buchungen immer in normaler Schrift. **Kontoblatt**

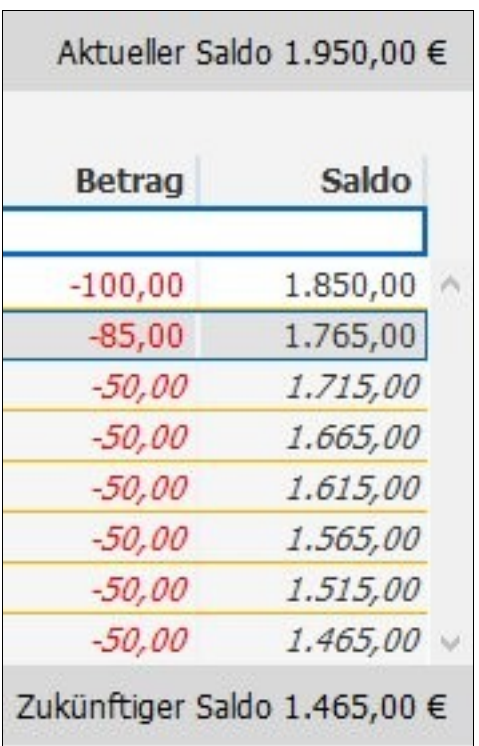

Im Kontoblatt werden immer nur **Aktueller Saldo** und **Zukünftiger Saldo** dargestellt.

Der **Erwartete Saldo** entspricht dem letzten Eintrag in der Spalte Saldo vor der ersten kursiven Buchung.

Anders dagegen auf der Seite der Kontoübersicht. Dort werden **Aktueller Saldo** und **KontoübersichtErwarteter Saldo** einander gegenübergestellt.

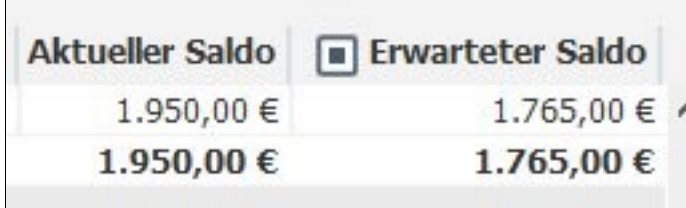

So entstand der Wunsch, dass auch in der Kontoübersicht neben dem **Aktueller Saldo** besser der **Zukünftiger Saldo** erscheinen soll.

Das geht jetzt mit der neuen Version des FinanzManager.

Sie können über ein Symbol vor dem Spaltennamen **Erwarteter Saldo** alternieren zwischen **Erwarteter Saldo** und **Zukünftiger Saldo**.

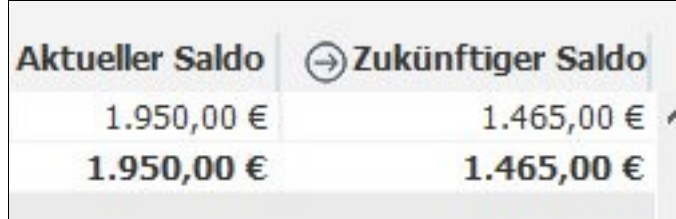

Als **Zukünftiger Saldo** wird der Wert aus dem Kontoblatt angezeigt, und die dortigen Einstellungen berücksichtigt.

Diese Einstellung wird gespeichert.

## <span id="page-21-0"></span>**Ausgabe des Kontoblatts als CSV in die Zwischenablage**

Um Daten des Kontoblatts beispielsweise nach Excel übertragen zu können, erweitert der neue FinanzManager die Ausgabe der Daten um die Möglichkeit, die angezeigten Buchungen in die Zwischenablage zu übergeben.

Dafür wurde im Kontextmenü der Eintrag **In die Zwischenablage** ergänzt.

Dieser Eintrag steht dann zur Verfügung, wenn eine oder mehrere selektierte Buchungen ausgewählt sind.

Es werden alle im Programm sichtbaren Spalten mit Textinhalten und Zahlen übernommen.

Nicht exportiert werden Felder, die keinen Text enthalten.

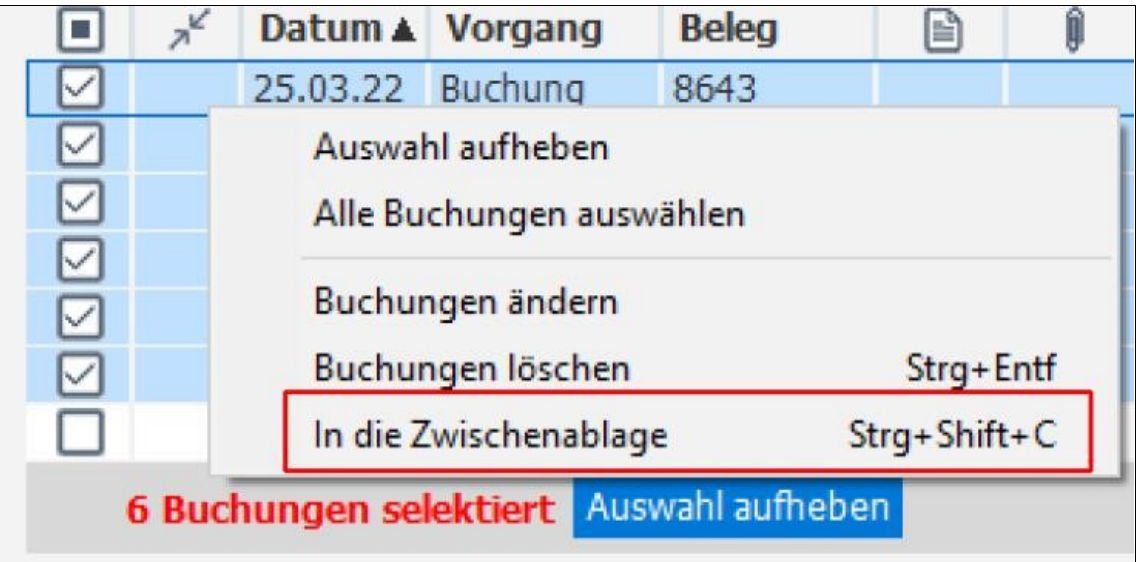

In einem Tabellenkalkulationsprogramm können die Daten über Einfügen (**Strg+V**) als Tabelle abgelegt werden.

Die Spaltenkopf-Informationen werden auch übertragen und in der Tabelle mit angezeigt.

## <span id="page-22-0"></span>**Anpassungen im Detailbereich für Regeln**

Um zu verdeutlichen, dass eine Buchung durch eine Regel verändert wurde, wird dies folgendermaßen gekennzeichnet:

- 1. die ID der Regel wird an die Buchung angehängt (nicht sichtbar im Kontoblatt).
- 2. im Detailbereich des Kontoblatts werden zwei neue Spalten eingefügt: **angewandte Regel** und **Regelname**.
	- ❑ Spalte 1: angewandte Regel
	- ❑ Spalte 2: <Regelname> in blau und dann unterstrichen, wenn die Zeile markiert ist.

Wenn Sie auf den Regelnamen klicken, öffnet sich die Regelverwaltung und der Regelassistent mit der Seite Zusammenfassung.

### <span id="page-22-1"></span>**Erweiterte Einstellung der automatischen Sicherung**

Bisher konnte die automatische Sicherung lediglich in zwei Parametern beeinflusst werden:

- wie viele separate Sicherungsinstanzen gespeichert werden und
- nach wie vielen Sitzungen das Programm an eine zusätzliche manuelle Sicherung erinnert.

Das Intervall der automatischen Sicherungen hingegen war fest auf mindestens 7 Tage bzw. auf den Zeitpunkt des nächsten Öffnens der Datei eingestellt.

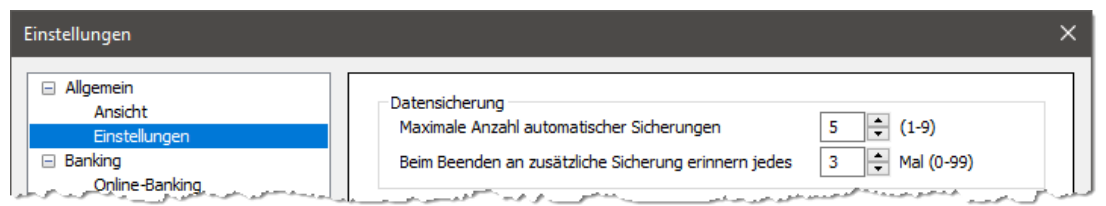

Auf Wunsch vieler Kunden wurde das Intervall zwischen zwei automatischen Sicherungen in **Lexware FinanzManager 2023** konfigurierbar gemacht.

Sie können dieses Intervall nun zwischen 1 und 30 Tagen frei wählen. Der Wert ist auf 7 Tage voreingestellt.

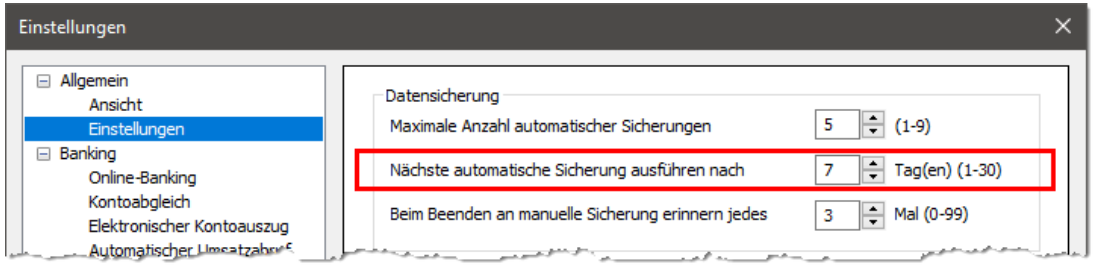

Weitere Informationen zum Thema **Automatische Sicherung** finden Sie **in der Hilfe**.

### <span id="page-23-0"></span>**Lastschriften nur verschicken**

Bestimmte Programme von Vereinen und Institutionen erlauben die Erstellung von Lastschriften im SEPA-XML-Format.

Dabei handelt es sich oft um das massenhafte Einziehen von Lastschriften. Die Verwaltung der Mandate und Adressen erfolgt dabei in dem Drittprogramm.

Wenn nun der Vorgang des Versendens der Lastschriften ansteht, werden die Daten in den FinanzManager importiert, da die Fremdprogramme die Daten nicht online verschicken können.

Da die Daten außerhalb des FinanzManagers verwaltet und bearbeitet werden, gab es immer wieder Probleme beim Durchschleusen von SEPA-XML-Dateien (dem Import von Lastschriften).

Der neue FinanzManager bietet nun eine Option, die Mandate mit derselben Adresse und Mandats-Referenz ohne Rückfrage überschreibt.

Die Information wird in der Importvorlage gespeichert.

### <span id="page-24-0"></span>**XML-Export wahlweise im CAMT/MT 940-Format**

Im FinanzManager 2022 gibt es bereits die Funktion, neue Umsätze zusätzlich als XML-Datei abzuspeichern. Dies wird über Einstellungen  $\rightarrow$  Banking  $\rightarrow$  Online-Banking  $\rightarrow$ Umsatzabholung aktiviert.

Die bei diesem Vorgang erzeugte XML-Datei hat ein internes Format, welches nicht für den Transfer dieser Daten in andere Programme geeignet ist.

Außerdem haben einige Banken das Format umgestellt, in dem sie die Umsatzdaten zur Abholung bereitstellen.

Damit Sie diese Formate auch nutzen können, um die exportierten Umsätze weiterzuverarbeiten, stellen wir den Export um.

Dabei gibt es zwei einander ergänzende Szenarien:

1. Sie wollen bereits beim Abholen der Umsätze sicherstellen, dass diese im Format MT940 abgeholt werden, falls Ihre Bank die Daten in diesem Format bereitstellt. In diesem Fall aktivieren Sie die neue Option **Umsätze im Format MT940 abholen, falls bankseitig verfügbar**.

Falls Ihre Bank die Daten nicht in diesem Format bereitstellt, sondern im CAMT-Format, dann werden sie bei Aktivierung dieser Option im CAMT-Format abgeholt.

Ob das Format MT490 von Ihrer Bank unterstützt, sehen Sie in der Kontenübersicht. Dort wird **MT940** in der Liste der Geschäftsvorfälle in der Kontenübersicht angezeigt, wenn es neben CAMT auch unterstützt wird.

2. Sie wollen zusätzlich beim Speichern der abgeholten Umsätze Einfluss auf das Format nehmen, in dem der FinanzManager die Daten ablegt. Aktivieren Sie dazu die Option **Neue Umsätze zusätzlich als Datei abspeichern im Format:**

Es erscheint eine Informationsmeldung

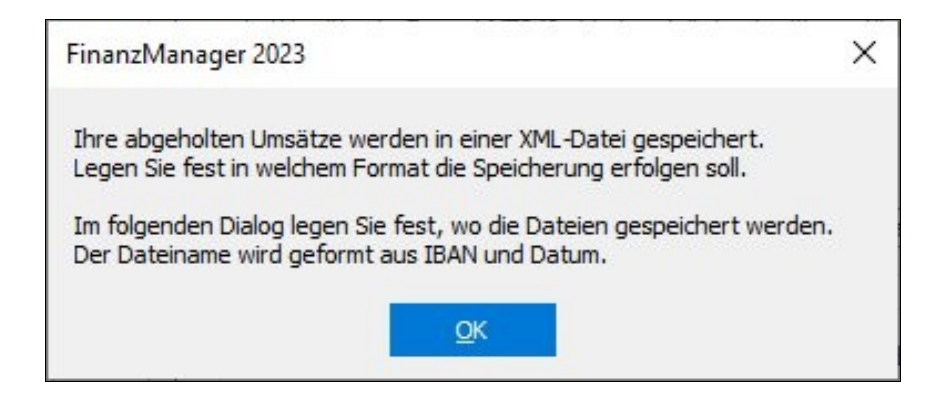

und anschließend öffnet sich automatisch der Systemdialog zur Auswahl des Ablageordners.

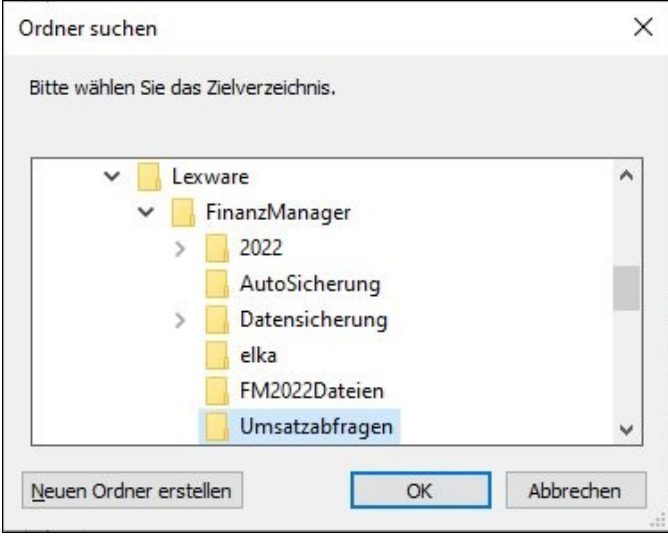

Standard ist hier ein Unterverzeichnis **Umsatzabfragen** im Ablageverzeichnis der Datenbank. Sie können ein beliebiges anderes Verzeichnis auswählen oder im Auswahldialog über **Neuen Ordner erstellen** ein neues anlegen.

Nachdem Sie diesen Dialog verlassen haben, können Sie wählen, in welchem Format die Umsätze zusätzlich abgelegt werden sollen:

- $\geq 1$ . So wie bisher im FinanzManager-Format
- ➢ 2. Entsprechend der Lieferung der Bank (MT940 oder CAMT)

#### **Speicherformat**

Wählen Sie die Speicherung im Bank-Format, wird eine \*.xml-Datei erzeugt.

• Beispiel: IBAN\_2022\_03\_03\_CAMT.xml.

Wählen Sie das bisherige FinanzManager-Format, wird eine \*.txt-Datei erzeugt

• Beispiel: IBAN\_2022\_03\_03\_MT940.TXT.

### <span id="page-25-0"></span>**Änderungen in der Wertpapierverwaltung**

In der Wertpapierverwaltung gibt es die folgenden Änderungen:

#### **Neue Kennzahlen in der Detailanzeige**

In der Detailanzeige zu einem Wertpapier werden zwei neue Kennzahlen aus der Depotverwaltung mit ausgegeben:

- Gewinn/Verlust in Währung
- **Erträge**

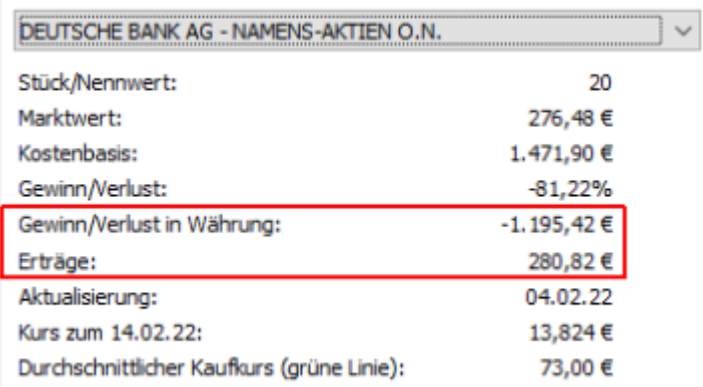

Weitere Informationen lesen Sie im Abschnitt **Wertpapier-Detailanzeige** der Anwenderdokumentation.

#### **Von der Wertpapier-Detailanzeige zum Buchungskonto**

Auf Wunsch zahlreicher Kunden ist im **Lexware FinanzManager 2023** in der Wertpapier-Detailanzeige die Möglichkeit geschaffen worden, direkt zu den entsprechenden Buchungen im Referenzkonto zu springen.

Dazu wurde der bisherige Eintrag **Eigenschaften** im Kontextmenü der WP-Detailansicht geändert in **Wertpapier bearbeiten**.

Drei weitere Einträge wurden dem Kontextmenü hinzugefügt:

• **Buchung bearbeiten**

Dieser Menüpunkt zeigt den entsprechenden Wertpapier-Dialog.

- **Gehe zur WP-Buchung**
- **Gehe zur Verrechnungs-Buchung**

Diese beiden Einträge öffnen das Wertpapier-Konto oder das Verrechnungs-Konto, von dem die Wertpapierbuchung ausging.

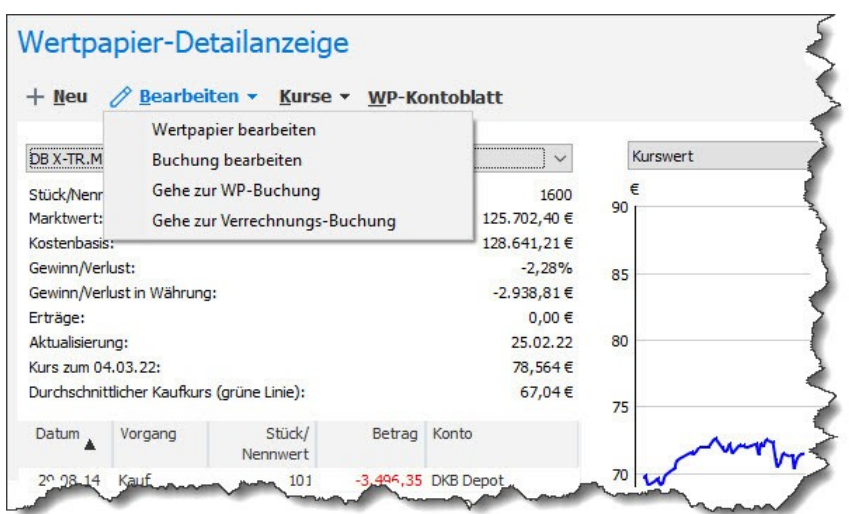

Nur bei vorhan- Diese drei neuen Einträge erscheinen nur dann, wenn es zum angezeigten Wertpapier dener Buchung auch eine Buchung gibt. Ansonsten sind sie ausgeblendet.

#### **Durchschnittlicher Einkaufskurs in Wertpapier-Detailanzeige**

Der **Lexware FinanzManager 2023** zeigt in der Wertentwicklungsgrafik der Wertpapier-Detailanzeige nun den durchschnittlichen Einkaufskurs als grüne Linie an. Voraussetzung hierfür ist, dass mindestens zwei Käufe stattgefunden haben.

Sie können diese Anzeige auch ausblenden.

□ Durchschnittlicher Kaufkurs

#### **Bericht Depotübersicht mit Spalte ISIN**

Im neuen **Lexware FinanzManager 2023** wird im Bericht Depotübersicht nun auch die ISIN (International Security Identification Number) ausgegeben.

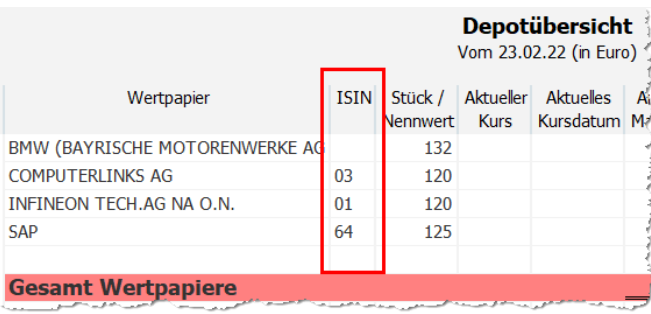

#### **Währungsumrechnung bei Wertpapieren in Fremdwährung**

Haben Sie Dividenden aus Wertpapieren in einer Fremdwährung erhalten oder kaufen bzw. verkaufen Sie Wertpapiere in einer Fremdwährung, können Sie diese Einnahme bzw. Ausgabe in dieser Fremdwährung erfassen und in  $\epsilon$  umrechnen lassen.

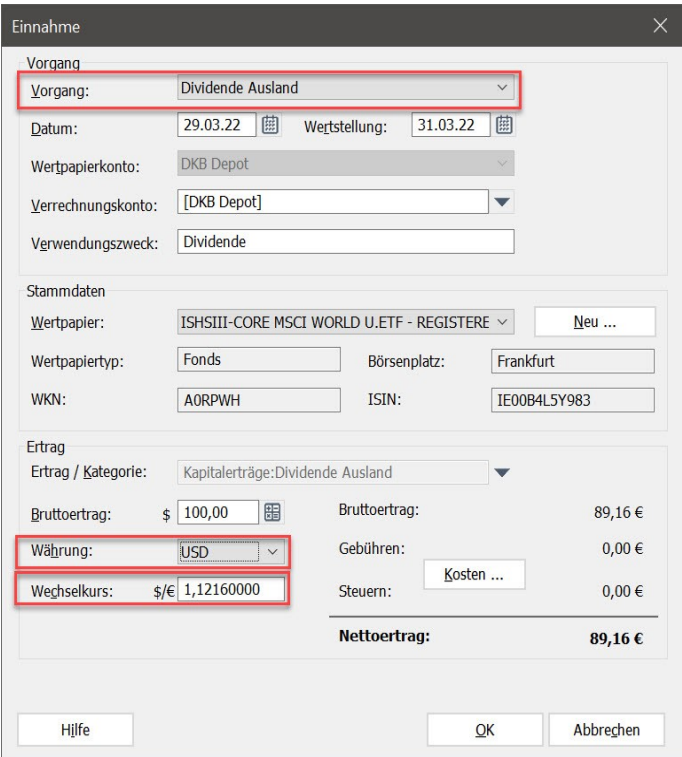

Dazu müssen Sie im Dialogfenster für die Einnahme den Vorgang Dividende Ausland auswählen und für den Bruttobetrag die Währung auswählen.

Die Umrechnung erfolgt nach den in der Währungstabelle hinterlegten Werten.

#### **Vereinfachung bei Buchungen ohne Mehrwertsteuer**

Beim Anlegen von Kategorien haben Sie wie bisher die Option, einen Mehrwertsteuersatz auszuwählen.

Wird solch eine Kategorie einer Buchung zugewiesen, so erzeugt das Programm automatisch eine Splittbuchung für die Mehrwertsteuer entsprechend dem hinterlegten Satz.

Siehe dazu: **Buchungen mit Kategorien versehen** in der Anwenderdokumentation.

Wenn in der Bearbeitung dieser Splittbuchung nun abweichend von der Voreinstellung keine Mehrwertsteuer verwendet werden soll, so kann der anzuwendende MwSt-Satz manuell auf den Eintrag **Leer** umgestellt werden.

Bisher ist es vorgekommen, dass beim erneuten Öffnen einer solchen Splittbuchung der zur Kategorie hinterlegte MwSt-Satz erneut zugewiesen und die Splittbuchung somit in diesem Punkt unerwünscht verändert wurde.

Dieser Fehler wird mit Lexware FinanzManager 2023 nun abgefangen. Nach der Auswahl des Leereintrags und dem anschließenden Speichern der Splittbuchung wird der Leereintrag automatisch durch den Mehrwertsteuersatz B (Befreit / 0%) ersetzt.

Diese Änderung betrifft neben der beschriebenen Splittbuchungen auch die Bereiche **regelmäßige Buchungen**, **Buchungsvorlagen**, **Finanzprognose** und **Regeln** sowie den **Finanzkalender**.

Im Zuge dieser Anpassung ist nun auch der Mehrwertsteuersatz B (Befreit/0%) für Veränderungen gesperrt, sowohl was die Bezeichnung als auch was den Wert in % angeht.

#### **Berichte mit Montag als Wochenbeginn**

Der in Deutschland gängigen Konvention folgend, den Montag als ersten Tag der Woche zu betrachten, wird nun auch im **Lexware Finanzmanager 2023** in verschiedenen Bereichen auf den Montag als Wochenbeginn umgestellt, wo bisher die Woche mit dem Sonntag begann.

Unter anderem sind dies die folgenden Stellen im Programm:

- In Berichten bei der Einstellung Zeilen-Summe: Woche
- Wertpapier-Detailanzeige nach Woche

### <span id="page-29-0"></span>**Mehrfach-Selektion im Register Dokumente**

Im Register **Dokumente** in der **Kontenübersicht** ist im neuen FinanzManager nun die Mehrfachauswahl von Listeneinträgen möglich. Mit **Umschalt+Klick** können Sie einen Bereich aufeinanderfolgender Einträge selektieren, mit **Strg+Klick** einzelne Einträge mit Lücken dazwischen.

Wenn mindestens zwei Einträge selektiert sind, ist die Schaltfläche **Löschen** aktiv. Alle anderen Schaltflächen sind dann inaktiv.

Damit können mehrere selektierte Dokumente in einem Schritt gelöscht werden.

# <span id="page-30-0"></span>**Weitere Neuerungen**

## <span id="page-30-1"></span>**Klassenliste mit Filter**

die Liste der Klassen verfügt im neuen FinanzManager nun über eine Filterfunktion, wie Sie sie von den Adressen, den regelmäßigen Buchungen oder Buchungsvorlagen schon kennen.

Der Filter enthält die Eintragungen

- Alle Klassen
- Eingeblendete Klassen
- Ausgeblendete Klassen
- Gesuchte Klassen (Wenn der Filter angewendet wurde)

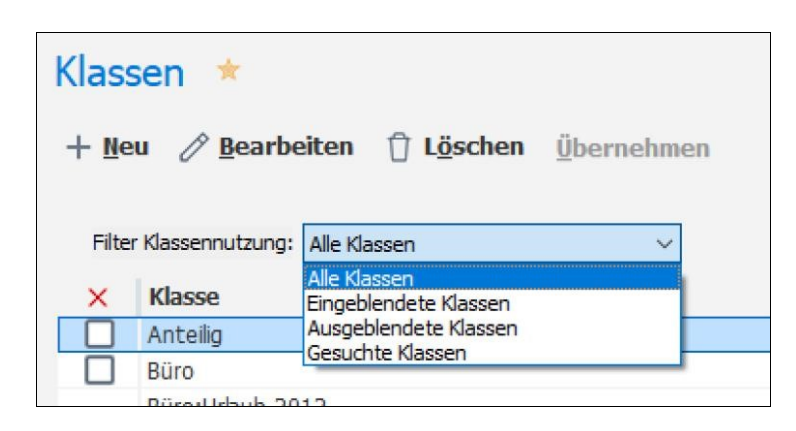

# <span id="page-30-2"></span>**Abgleich von Umbuchungen**

Wenn Sie bisher eine Umbuchung von einem Online-Konto auf ein Offline-Konto vorgenommen haben, wurde die Buchung im Online-Konto automatisch abgeglichen (grünes Häkchen), die Buchung im Offline-Konto jedoch nicht.

Der neue FinanzManager kann optional dafür sorgen, dass bei Umbuchungen von einem Online-Konto auf ein Offline-Konto der Abgleich-Status synchron gehalten wird.

Die Buchung im Offline-Konto erhält dann automatisch den Status **manuell abgeglichen**.

Dazu wurde in den **Einstellungen → Banking → Kontoabgleich → Abgleichsverfahren bei Offline-Konten** die Option **Bei Umbuchungen aus Online-Konten den Abgleichstatus synchron halten** eingeführt.

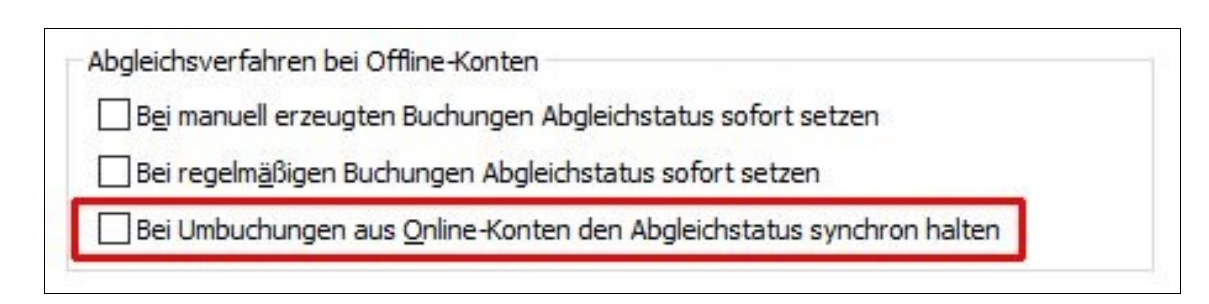

## <span id="page-31-0"></span>**Rückgängig / Wiederherstellen**

Bisher konnten Sie bei Änderungen im Kontenblatt nur den jeweils einzelnen letzten Schritt über die gleichnamige Funktion rückgängig machen.

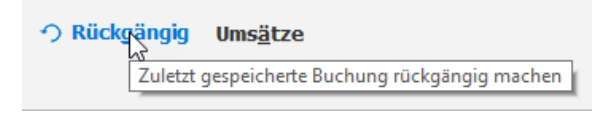

Weiter zurückliegende Bearbeitungsschritte waren so nicht mehr erreichbar.

Hier bringt der neue **Lexware FinanzManager 2023** nun deutlich mehr Bedienungskomfort mit.

Solange Sie im selben Kontoblatt oder einer anderen Ansicht bleiben, können Sie die dort gemachten Änderungen beliebig weit zurück schrittweise rückgängig machen und - das ist neu - **auch wiederherstellen**.

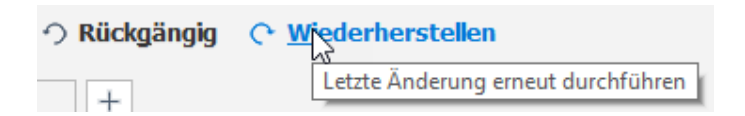

Wechseln Sie in eine andere Ansicht, so wird der Speicher für die Änderungen geleert. **Achtung**

### <span id="page-31-1"></span>**Anpassungen im Erinnerungsfenster**

Im Erinnerungsfenster gibt es die folgenden Neuerungen:

#### **Kontoüberträge in Erinnerungen**

Das separate Fenster für die Erinnerung an offene Vorgänge hat bisher die offenen **Überträge** zwischen eigenen Konten nicht angezeigt.

Im **Lexware FinanzManager 2023** werden nun auch die offenen Überträge im Erinnerungsfenster angezeigt.

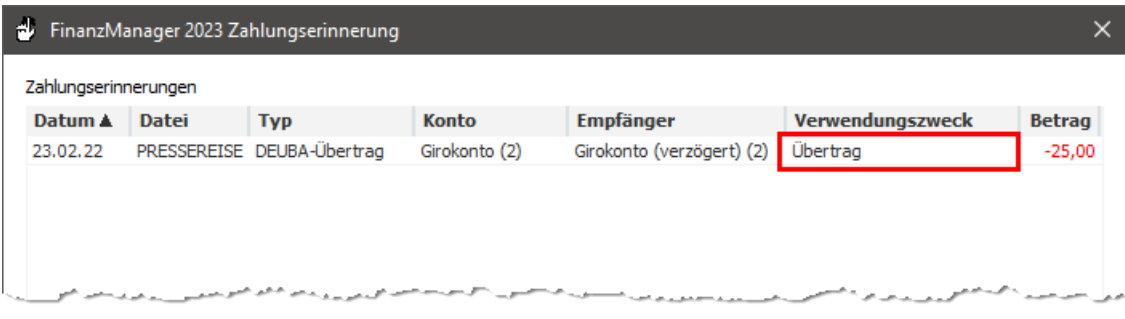

Die Einstellung dazu ist nun entsprechend benannt.

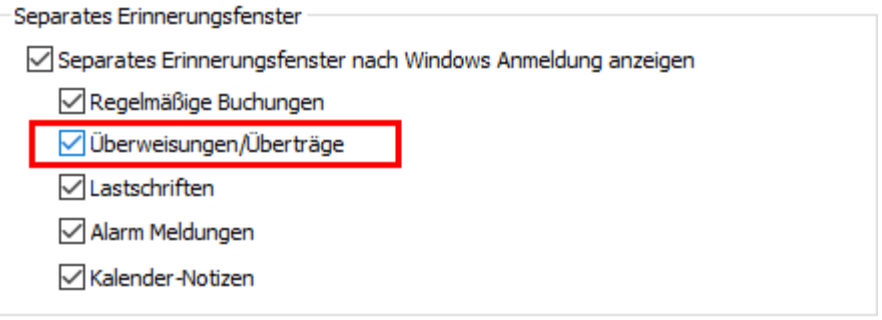

Weitere Informationen dazu finden Sie **in der Hilfe**.

#### **Verwendungszweck bei Zahlungserinnerungen**

Die Tabelle der offenen Zahlungsvorgänge enthält nun auch die Spalte Verwendungszweck.

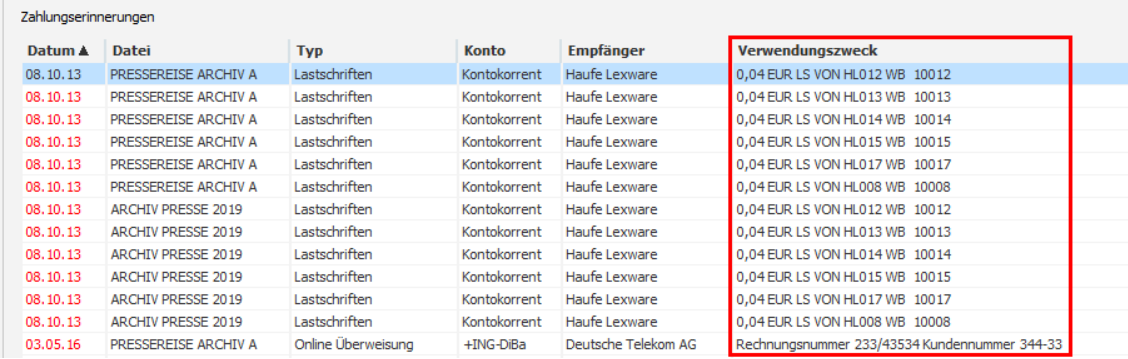

### <span id="page-33-0"></span>**Das Feld Ende-zu-Ende-Referenz**

In neuen Zahlungsvorgängen wurde bislang die Ende-zu-Ende-Referenz (EREF) nicht angezeigt.

In **Lexware FinanzManager 2023** ist in der Zahlungsverkehrsübersicht nun eine zusätzliche Spalte **Ende-zu-Ende-Ref** verfügbar, die Sie über den Dialog Spalten **auswählen** anzeigen lassen können.

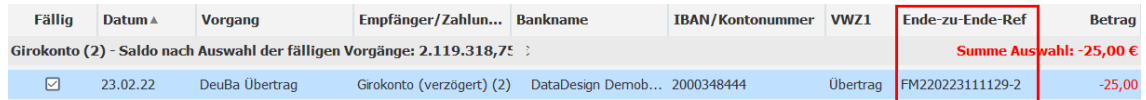

Eine EREF können Sie optional beim Anlegen eines Zahlungsauftrags vergeben. Wenn Sie das nicht tun, vergibt das Programm beim Speichern einer Transaktion automatisch eine EREF, die sich aus Programmkürzel, Datum, Uhrzeit und einer fortlaufenden Nummer zusammensetzt (z.B. **FM220223111129-2**).

Weiteres zur Ende-zu-Ende-Referenz lesen Sie in der Hilfe im Abschnitt **Überweisungs-Formular ausfüllen**.

### <span id="page-33-1"></span>**Tastenkombination STRG+Q mit neuer Belegung**

Im neuen **Lexware FinanzManager 2023** rufen Sie mit der Tastenkombination **STRG+Q / CTRL+Q** nicht mehr die **Kontenübersicht der Online-Konten** auf, sondern jetzt neu die **Zahlungsverkehrszentrale**.

### <span id="page-33-2"></span>**QIF-Import: Abgleich zu bestehenden Buchungen verbessert**

Der Import von Buchungsdaten über eine QIF-Datei hat bisher die zu importierenden Buchungen lediglich daraufhin überprüft, ob eine Buchung mit demselben Datum und demselben Betrag schon im Kontoblatt vorhanden ist. Wenn das zutraf, wurde diese Buchung nicht importiert.

Da sich aber bei Buchungen auch die Kategorie und/oder Klasse unterscheiden kann, muss der QIF-Import darauf Rücksicht nehmen.

Der QIF-Import des neuen **Lexware FinanzManager 2023** prüft beim Import von Buchungen die folgenden sechs Felder auf gleiche Werte:

• Datum

- Betrag
- Empfänger
- VWZ
- Kategorie
- Klasse
- ➢ Wenn alle Felder gleich sind, wird die Buchung nicht importiert.
- ➢ Wenn in mindestens einem der Felder ein Unterschied besteht wird die Buchung importiert.

Diese Prüfung auf Gleichheit wird nur gegen Buchungen angewendet, die zum Zeitpunkt der Prüfung schon im Kontoblatt enthalten sind. Es gibt also keinen Abgleich zwischen zwei zu importierenden Buchungen.

Wenn in der QIF-Datei identische Buchungen (alle sechs Felder identisch) vorhanden sind, werden diese doppelten Buchungen alle importiert, wenn es noch keine gleiche existierende Buchung vor dem Import gab.

Wenn diese QIF-Datei dann erneut importiert wird, wird keine dieser Buchungen importiert, weil sie dann alle schon vorhanden sind.

## <span id="page-34-0"></span>**Verbesserung der Übernahme von markiertem Text in die Suche**

Der FinanzManager bietet bisher schon die Funktion, den Inhalt eines selektierten Feldes mit Druck auf F3 in das Suchfeld zu übernehmen.

Dabei wird der gesamte Inhalt des Feldes kopiert. Wollten Sie bisher nur nach einem Teilstring aus einem Feld suchen, so mussten Sie den String per Copy&Paste ins Suchfeld übertragen oder nach der Anwendung von F3 das Suchfeld erst noch nachbearbeiten, bevor Sie die Suche starten.

Im neuen FinanzManager können Sie nun in einer Reihe von Feldern auch einen Teilstring markieren und per F3 in das Suchfeld übernehmen, und zwar sowohl aus der Buchungsliste als auch aus dem Detailbereich.

Dies sind die Felder:

- ❑ Empfänger
- ❑ Verwendungszweck
- ❑ Kategorie
- ❑ Klasse

#### ❑ Notiz

### <span id="page-35-0"></span>**Inventar: Währungsumrechnung bei Erzeugung eines Eintrags**

Wenn bisher aus einem in Fremdwährung geführten Bargeldkonto ein Eintrag als Inventar-Artikel abgeleitet wurde, wurde dessen Fremdwährungsbetrag als Eurobetrag in die Inventarliste übernommen.

Dies wurde im neuen FinanzManager berichtigt. Nun wird anhand des im Programm hinterlegten Wechselkurses der Wert in Euro angegeben.